# **STUDENT QUICK START GUIDE**

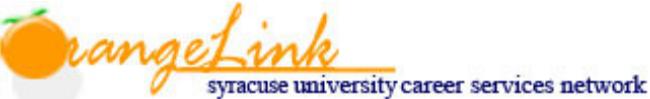

**TO ACCESS ORANGELINK** log into MySlice as you normally would; in the center column under "Student Services" find the heading that says "Career Services" and click on "OrangeLink."

#### If you have any questions please contact the Career Services Recruiting Help Desk via email at careers@syr.edu, *via phone at 315‐443‐9093, or stop by Career Services (Suite 235, Schine Student Center)*

## **PROFILE > Personal and Academic Information**

- View personal, demographic, and academic information by clicking on the "Profile" tab. Most of the data in your Orangelink Profile (such as address, phone number, school/college) will be pulled directly from MySlice
	- ‐ If there is incorrect information in your OrangeLink profile, you will need to edit the information in MySlice or go through the appropriate university process to change the information
- Within the "Academic" tab, "Graduation Date" must be filled out
- **Important:** Review and save your settings within the "Privacy" Tab

## **UPLOADING DOCUMENTS**

- View existing documents and upload new documents by clicking on the "Upload Resume and Other Docs" tab on the top navigation bar
- **E** Click on [Add New] to upload a new document
	- After clicking [Add New] enter a document title in the "Label" field
	- Select a "Document Type" (Resumes, Cover Letters, Unofficial Transcript, Writing Sample, Other Docs)
	- Click on [Browse], select a file to upload and then click [Submit]
	- When the status column says "ready" the document has been converted to PDF and uploaded
- Remove documents by clicking [Delete]. The [Make Default] button designates a main resume that will be the first option when applying to employers, and with permission, will appear in employer resume books

#### \*\*NOTE: If uploading documents to apply for a position, return to the position posting to submit your application materials\*\*

#### **Employer Viewable Resume Books**

- Employers with access to Resume Book(s) will have access to your resume *only if you add your resume to the book*
- Click the "Employer Viewable Resume Books" tab, then click [Select Resume Book] to view resume books you may be eligible for
- Select the Resume Book(s) you wish to add your resume to and then click [Submit] \*\*Note: If this is not working, go back and check your Personal Profile to ensure you have selected Yes "Include in Resumes *Books".\*\**

## **UPCOMING EVENTS AND DEADLINES**

#### **Events: Find and RSVP**

- Select the "Events" tab on the top navigation bar, and then select the appropriate tab for Career Fairs, Information Sessions, or Workshops
- Find the event you are looking for, click on the title for more information, and select the [RSVP] button to attend
- Once you have submitted your RSVP, the button will convert to [Cancel RSVP] in the "RSVP" column

#### **Calendar & Deadlines**

- Stay up-to-date on career related events and resume submission deadline dates by viewing the OrangeLink calendar
- You may view the calendar in Day, Week, Month or Year format

## **SEARCH BY EMPLOYER**

- View information about employers by clicking on the "Employers" tab on the top navigation bar
- **EXECT** Search for specific organizations by: Industry, Locations, Keywords
- View an employer overview and available positions by clicking on an employer name

 To add an employer to your list of "Favorite Employers," click on the star icon - View a list of preferred employers by clicking on the "Favorite Employers" tab

## **APPLY FOR JOBS/INTERNSHIPS**

#### **OrangeLink Job Postings**

- View postings by clicking on the "jobs/internships" tab on the top navigation bar and then click on "OrangeLink Job Postings"
- To search for jobs/internships first select "More Options" then your "Position Type" and "Job Function"
	- If you receive too many internships or jobs to review you can refine your search by clicking on "Advanced Search" *\*Keep it simple, the more fields you enter data in the fewer results you will get\**
- Mark a job/internship as a "Favorite" by clicking on the "Add to Favorites" star icon on the left of the position title
	- View all favorite jobs under the "Favorites" tab
- Review position description, resume submission deadline, how to apply, and etc. by clicking on the title
- To apply through the system, select the desired documents (resume, cover letter, and writing sample) and attach them to your application
- Use the Notes section to write a brief introduction or cover letter if you are not otherwise able to attach one
- When you have attached all documents and written any notes, select [Submit] to complete your application

### **Advanced Search/Search Agent**

- To search by multiple criteria click the "Advanced Search" tab then select Location, Major, Position Type, Work Authorization, etc. to run a combination search for the jobs list
- Save the advanced search by entering a "Search Agent" title into the Save As field and click the checkbox to save it
- Run the search by clicking the [Submit] button. The search results will display under the "Search Results" tab
- View a list of search agents by clicking on the "Search Agents" tab
- Select the appropriate buttons to [Schedule], [Edit], [Run], or [Delete] your search agent
- Enable a Search Agent by clicking [Schedule], and then selecting 'Yes'
- Select a time *period* (day, week, and month), a *multiple* (1,2, and 3), and check 'yes' to only include new results posted since the last run date, and then click the [Submit] button
- OrangeLink will run enabled Search Agents automatically, and then email the results according to the schedule

## **INTERVIEWS**

- Details about on-campus recruiting (OCR) interviews can be reviewed by clicking on the "Interviews" tab
	- When you schedule on-campus interviews through OrangeLink, they will be listed in the "Scheduled Interviews" tab. Each interview will show the date, position, employer, time and location
	- Interview invitations from employers for OCR opportunities will be listed in the "Requested Interviews" tab
- Submitted applications for positions that are **NOT** on-campus recruiting positions, can be viewed in the "Applications" tab located within the "Jobs/Internships > OrangeLink Job Posting" tab

# **REGISTER AND EVALUATE INTERNSHIPS**

- Under "Quick Links" click on "Register Your Internship For Credit"
- Click on [Add New] button, then complete the Internship Learning Information and click "save"
- Download the SU internship proposal/agreement form at: http://www.syr.edu/registrar/forms/Internship\_Proposal-Agreement.pdf or, go to Career Services to pick up a proposal/agreement form
- Return the completed form with all the required signatures *except for the College Undergraduate/Graduate Office Signature* to Career Services